# VVISCOUNT

# **Legend 70's Editor**

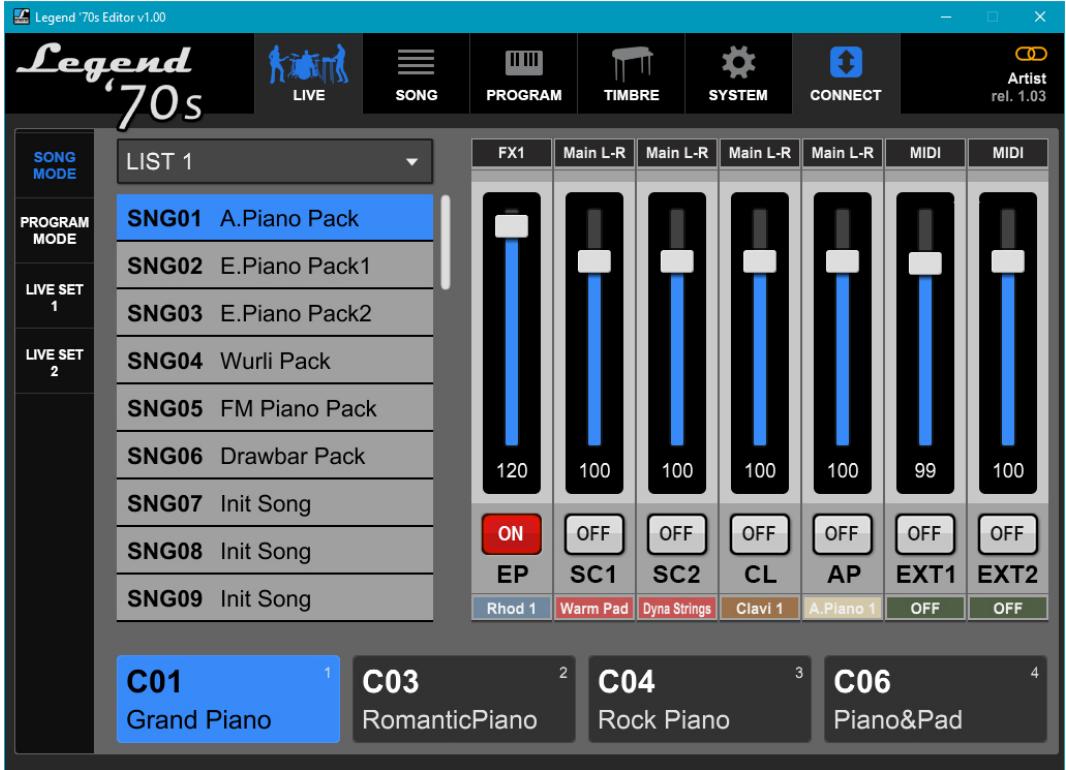

User Guide - EN Guida Utente - IT

Edition: 1.5

# **INDEX**

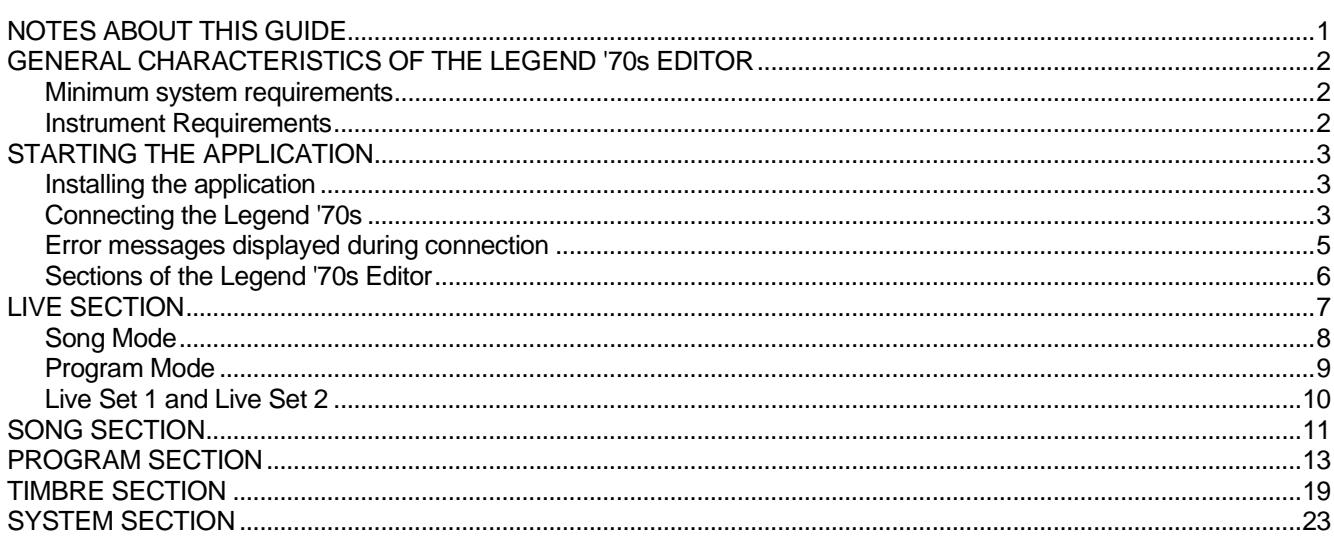

# **NOTES ABOUT THIS GUIDE**

- <span id="page-1-0"></span>Please keep this user quide safe
- This user guide is an integral part of the product. The descriptions and illustrations contained in this publication are subject to change.
- Without prejudice to the essential characteristics of the product, the manufacturer reserves the right to make any changes to parts, details and accessories that it deems appropriate for the improvement of the product or for construction or commercial needs, at any time and without undertaking to update this publication promptly.
- All rights reserved, no part of this manual may be reproduced in any form without the express written permission of the manufacturer.
- All trademarks mentioned in this manual are the property of their respective manufacturers.
- Please read the enclosed information carefully. You will avoid wasting time and get the best performance from the product.
- The initials or numbers in square brackets [ ] indicate the names of the commands and connectors of the instrument. For example, [VOLUME] indicates VOLUME potentiometer.
- The illustrations and screens are for information purposes only and may differ from your application.
- The information described in this guide refers to the application version when the document was written and may not reflect the functionality of the version you are using. Therefore, please check the website *www.viscountinstruments.com* periodically for the latest version and the availability of a more up-to-date guide.
- For a description of the adjustable functions and parameters in the *Legend '70s Editor* but also present in the *Legend '70s* instrument and not described in this user guide, please refer to the user manual of that instrument.

**This user guide is updated to version 1.10 of the application.**

# **GENERAL CHARACTERISTICS OF THE LEGEND '70s EDITOR**

<span id="page-2-1"></span><span id="page-2-0"></span>The *Legend '70s Editor* is an application available for Windows, Mac OS and iOS, which allows real-time adjustment and storage of all parameters available in the *Legend '70s* instrument. The application also allows the selection of various instrument models and the adjustment of additional sound parameters of the E.Piano, Clavi and A.Piano modules. You can also save any Program in your computer and reload it quickly and easily. The *Legend '70s Editor* has a clear and simple user interface, which works with any screen resolution.

Specifically, the *Legend '70s Editor* allows you to:

- select the instruments' Song mode and select the Songs and Programs they contain.
- select the instruments' Program mode and select Programs.
- turn on/off and adjust the volumes of each installed module in a single screen.
- create Live Sets, i.e. groups of up to 24 Programs that can be quickly recalled with a simple click.
- program Songs and Lists.
- adjust all Program parameters.
- save the Programs to a computer and reload them back to the instrument when needed.
- select the desired instrument model for each position of the E.Piano, Clavi and A.Piano timbre selector.
- adjust additional sound generation parameters of the E.Piano, Clavi and A.Piano modules.
- adjust the main parameters of the instrument's System menu.

### <span id="page-2-2"></span>**Minimum system requirements**

Operating System: Windows 7 (64 bit), Windows 8 (64 bit), Windows 10, Mac OS X ver. Lion 10.7 or later, iOS ver. 9.2 or later.

Ports on computer: a standard USB

Computer connection: A USB type A-B cable no longer than 3 meters.

Connection with iPad: Camera Connection Kit. One USB cable type A-B not longer than 3 meters.

### <span id="page-2-3"></span>**Instrument Requirements**

#### Model: *Legend '70s Artist-W, Artist or Compact*

Firmware Release: 1.03 or higher (the release currently installed in the instrument is shown on the display when the instrument is turned on or by the *Legend '70s Editor* at the top right as shown below).

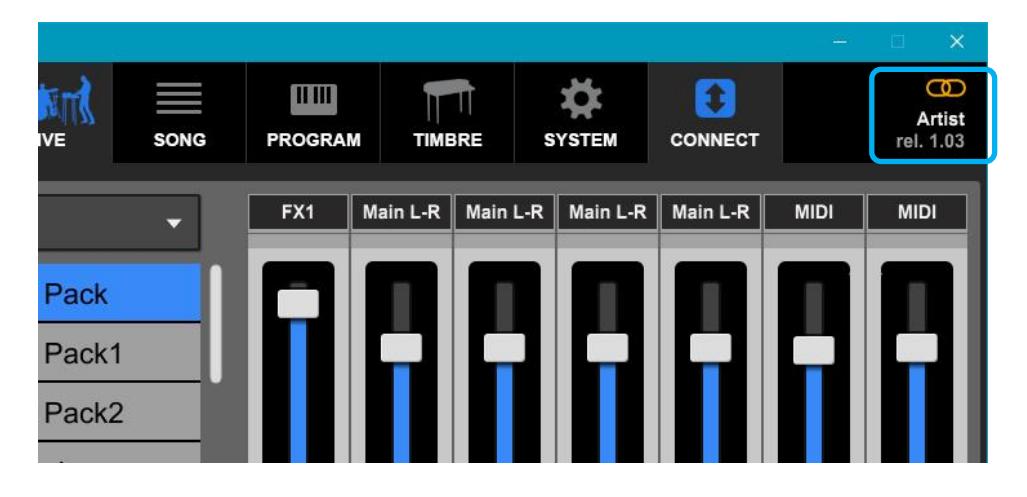

# **STARTING THE APPLICATION**

## <span id="page-3-1"></span><span id="page-3-0"></span>**Installing the application**

The application installation varies depending on your operating system.

### **Windows**

- 1. Download the file Legend '70s Editor Setup vX.YY.zip from *www.viscountinstruments.com*
- 2. Open the .zip file and extract the contents to the desired folder.
- 3. Click on the extracted file to start the installation and follow the prompts on the screen.
- 4. Once the installation is complete, click on the file icon or on the desktop icon to launch the application.

### **Mac OS**

- 1. Download the Legend '70s Editor app from the App Store.
- 2. Once the installation is complete, launch the application from the "Applications" folder.

### **iOS**

- 1. Download the Legend '70s Editor app from the App Store.
- 2. Once the installation is complete, click on the icon to launch the application.

### <span id="page-3-2"></span>**Connecting the Legend '70s**

Using PC or MacOS, plug a USB Type A connector into one of the USB ports of your computer and the Type B connector into the [USB TO HOST] port on the instrument.

When using an iPad, connect the instrument via the optional Camera Connection Kit by plugging the Type A connector into the USB port on the iPad Connection Kit.

You can connect while the instrument is already on and the application already open.

With Windows operating systems, if this is the first time you connect the instrument to your computer via USB, the operating system will ask you to install the necessary drivers. To do so, follow the prompts on the screen.

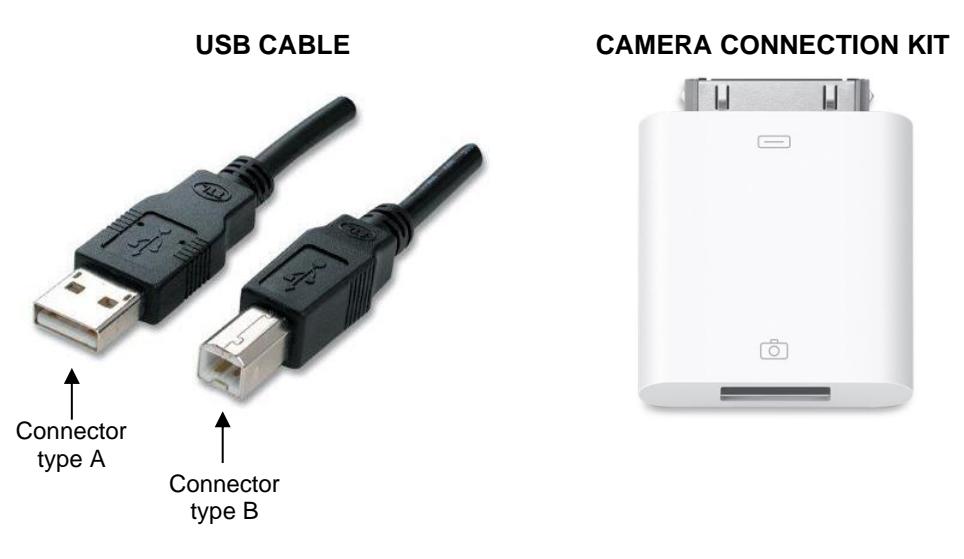

#### **NOTES**

- With iPad we recommend using the original Camera Connection Kit. If a non-Apple adapter is used, correct *operation is not guaranteed.*
- *If the instrument Local Off function (UTILITY / MIDI SETTINGS / LOCAL CONTROL screen) is active, for the Legend '70s Editor to work correctly, on the connected computer or iPad the Thru function has to be activated between the MIDI input and output ports used with the instrument.*
- *If the operating system denies saving the file due to lack of permissions, or if you are no longer able to overwrite a*  file already present on your computer (without displaying an error message), right-click on the file icon (also on the *desktop shortcut), then choose "Properties". Now select the "Security" tab and check "Run this program as administrator". Finally click on "Ok".*

When started, the application will show this page:

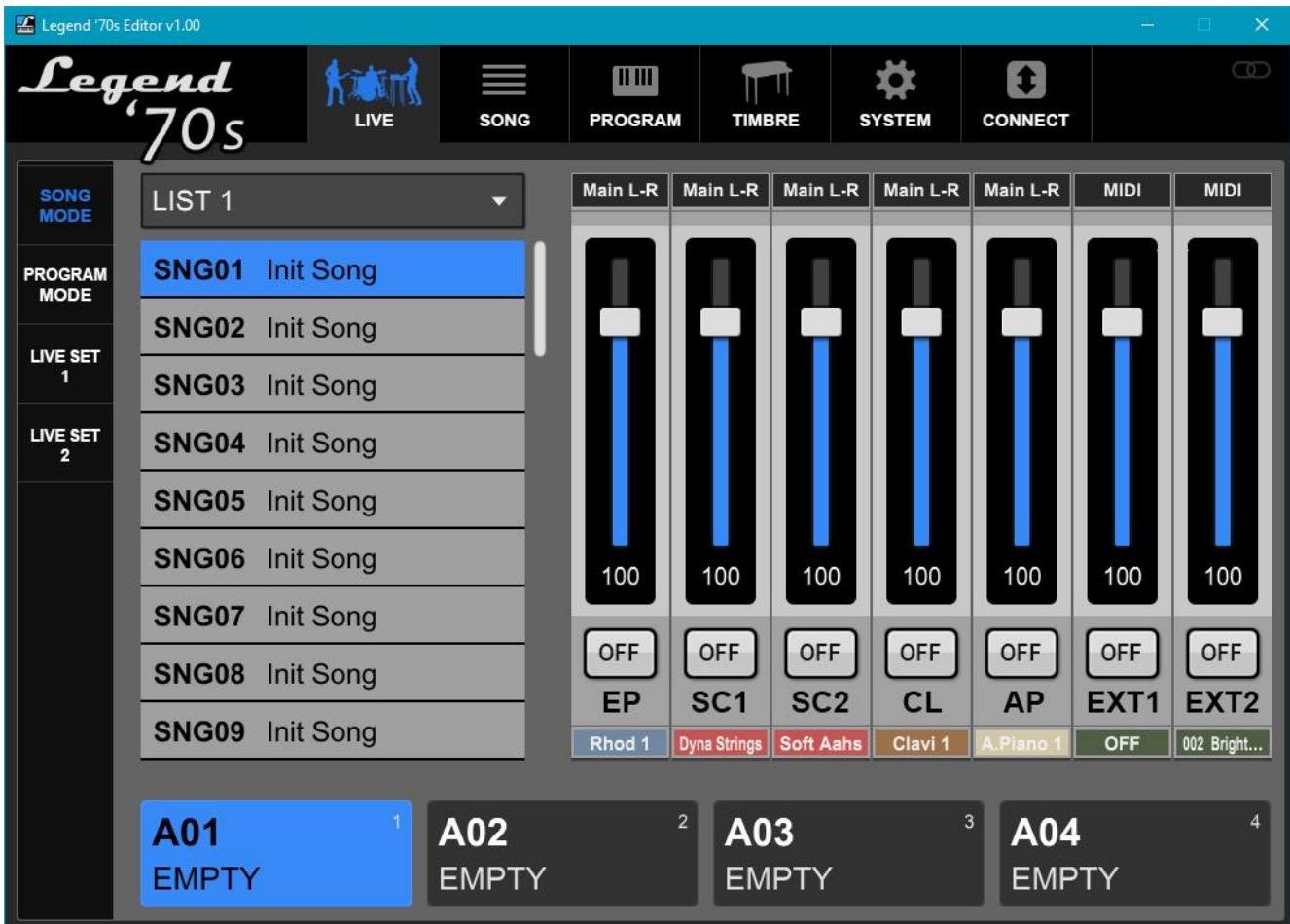

#### **NOTE**

*Subsequent restarts of the application will open the LIVE screen section last selected prior to closing the app.*

### First, connect to the instrument, to do so click the CONNECT button.

If the connection time is longer than expected, this message is displayed:

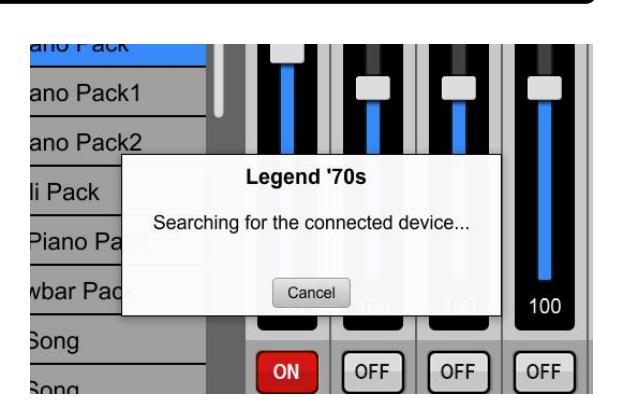

The name of the connected *Legend 70's* model will appear a few seconds later (as in the picture) and *Legend '70s Editor* will show the current parameters of the instrument.

This means that all the adjustments performed through the *Legend '70s Editor* interface before connecting the instrument will be lost.

#### **NOTE**

*On older computers, you can be disconnected if many other applications, in addition to the Legend 70's Editor, are open and there's a high computer workload. In this case we recommended you close unneeded applications.*

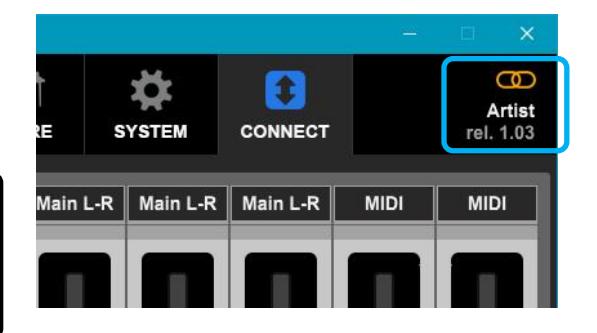

### <span id="page-5-0"></span>**Error messages displayed during connection**

### **Device not found**

### **(Device not found! Please, check USB connection and retry...)**

*The Legend '70s Editor* cannot connect to the instrument because it is not being detected between USB devices connected to your computer or iPad.

If the instrument is properly connected to your computer or iPad, close the application, then turn the instrument off and on again and restart the application.

#### **MIDI port already in use (The midi port may be in use by another application. Please, close it and retry)**

*The Legend '70s Editor* cannot connect to the instrument if there are other applications open in the computer that use the port connected to the *Legend '70s and* identified as "MIDI2 (Viscount Legend)" or "Viscount Legend Port 2". If you want to use the *Legend '70s Editor*, close the other applications connected to this port.

#### **Connection lost (The connection to the device has been lost. Please, reconnect to the device)**

*The Legend '70s Editor* has lost communication with the connected instrument. Make sure it is turned on and that the USB cable or Camera Connection Kit (when used with an iPad) is connected and undamaged.

#### **Data reception problems (Failed to receive data. Please reconnect to the device)**

*The Legend '70s Editor* cannot receive all the necessary data from the instrument. If the instrument is properly connected to your computer or iPad, close the application, then turn the instrument off and on again and restart the application.

### **Instrument firmware not updated (Legend '70s firmware is out of date! Please, update the firmware to rel 1.03 or later)**

In order to use the *Legend '70s Editor*, firmware version 1.03 or later must be installed on the instrument. Download the latest available version from *www.viscountinstruments.com*

### **Legend '70s Editor version not updated (Legend '70s Editor is too old. Please, download the latest editor)**

You are running and older version of *Legend '70s Editor* which is not compatible with the firmware currently installed on your instrument. Download the latest version of the editor at *www.viscountinsntruments.com*.

# <span id="page-6-0"></span>**Sections of the Legend '70s Editor**

The top menu bar of the screen is where you'll find the buttons for the *Legend '70s Editor* sections and for connecting the editor to the instrument.

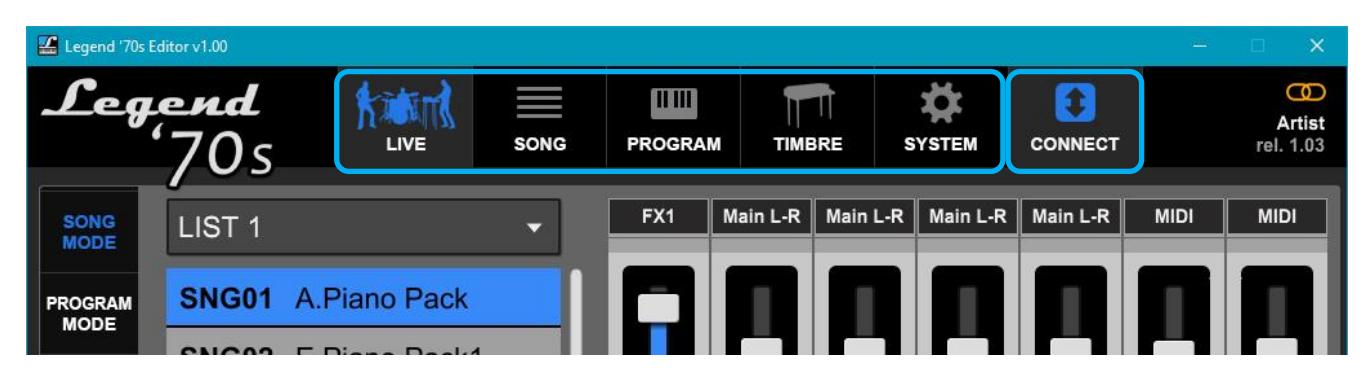

These buttons recall the following areas:

- **LIVE:** to a live use of the instrument.
- **SONG:** to create Songs and Lists.
- PROGRAM: to edit Programs.
- TIMBRE: to advanced adjustments of the timbres in the E.Piano, Clavi and A.Piano modules.
- **SYSTEM:** to set the instrument system parameters.
- **CONNECT:** to connect/disconnect the *Legend '70s Editor* to the instrument.

### **METHODS OF PARAMETER ADJUSTMENT**

The adjustment of the parameters is simple and intuitive and can be done in two modes:

- Click on the + and buttons to increase or decrease the value or ON/OFF buttons to activate or deactivate a control.
- In continuous controls (slider) by moving the cursor or using the mouse wheel.
- Click once on the displayed value and enter the value with the keyboard.

# **LIVE SECTION**

<span id="page-7-0"></span>The Live section of the *Legend '70s Editor* has been designed to help the musician to select Programs and Songs during the live performance. Thanks to the editor user interface, the selection of Programs is much faster as they are displayed in a single screen and with a single click you can immediately select a Program or Song without the need to scroll through unnecessary ones.

It's also possible to create two Live Sets, consisting of a group of 24 Programs, in which you can select one of the available Programs with a single click.

Click the LIVE button described in the previous chapter to display the following screen:

![](_page_7_Figure_6.jpeg)

There are four buttons on the left to choose the desired LIVE mode:

- **SONG MODE:** to recall Lists and Songs on the instrument.
- PROGRAM MODE: to recall Programs on the instrument.
- LIVE SET 1: to recall the 24 Programs of Live Set 1.
- LIVE SET 2: to recall the 24 Programs of Live Set 2.

![](_page_7_Picture_12.jpeg)

# <span id="page-8-0"></span>**Song Mode**

Below is a description of the areas on this screen:

### **List and Song Selection**

![](_page_8_Picture_5.jpeg)

### **Control of the modules**

![](_page_8_Figure_7.jpeg)

### **Song Program Selection**

![](_page_9_Figure_3.jpeg)

These boxes show the four parts of the currently selected Song and display the name and location of the Program in each block. Click on the boxes to select the part and then the desired Program on the instrument.

### <span id="page-9-0"></span>**Program Mode**

These boxes show the 16 Program banks. Click on the boxes to view the 16 Programs of the desired bank.

![](_page_9_Picture_77.jpeg)

Click this button to display the module controls screen described in Song Mode.

These boxes show the location and name of the 16 Programs in the selected bank. Click on the boxes to select the desired Program. The box turns blue to confirm your selection.

# <span id="page-10-0"></span>**Live Set 1 and Live Set 2**

![](_page_10_Picture_48.jpeg)

Click this button to display the module controls screen described in Song Mode.

These boxes show the location and name of the 24 Programs in the selected Live Set.

Click the boxes to select the desired Program on the instrument. The box turns blue to confirm your selection. Double-click on a box to display the menu where you can select the Program to insert in the desired Live Set location.

# **SONG SECTION**

<span id="page-11-0"></span>In the Song section of the *Legend '70s Editor* you can edit both Lists and Songs, i.e. assign the Programs to the four parts of the Song and define the order of the Songs within the Lists. Click on the SONG button in the top menu of the *Legend '70s Editor* to display the Song section main screen.

**Selecting Lists, Songs and assigning Programs to parts**

![](_page_11_Figure_5.jpeg)

Click on this box to select the Source List from

### **Editing the List**

Pressing the EDIT LIST button recalls the current List edit screen, selected in the drop-down menu shown in the previous image (SONG LIST field).

![](_page_12_Figure_4.jpeg)

Click this button to store the modified List

### **EDIT BUTTONS**

On the left are six buttons that allow you to perform the following operations:

- **CLEAR LIST:** the List is initialized with all Init Song.
- COPY LIST: the List is copied from the SOURCE List.
- **REMOVE:** the selected Song (blue box) is removed.
- **INSERT:** an Init Song is inserted in the position preceding the selected one.
- **MOVE UP:** the selected Song is moved up one position.
- **MOVE DN:** the selected Song is moved down one position.

![](_page_12_Figure_14.jpeg)

# **PROGRAM SECTION**

<span id="page-13-0"></span>In the Program section of the *Legend '70s Editor* you can edit the Programs. In this section you can find all the parameters showed in the display menus of the *Legend '70s*, you can also save the individual Program to your computer or iPad and reload it when desired.

Click the PROGRAM button on the top menu of the *Legend '70s Editor* to display the screen for a specific section of the Program. The COMMON screen is shown below as an example:

![](_page_13_Figure_5.jpeg)

sections of the current Program, corresponding to the sections in the EDIT menu of the instrument.

Program section selected with the buttons on the left. The names and function of the parameters are the same as those in the EDIT menu sections of the instrument.

#### **NOTES**

- *Refer to the user's manual of the instrument for detailed description of all parameters.*
- *In order to load the Programs, saved on a computer or iPad, directly on the instrument, the .L7P files generated by the Editor must be copied (or saved directly) in a "Legend'70s \ Program" folder (to be created if not already present) on the USB stick for a later use with the instrument's Load Program function.*

### **Saving and Loading SYNTH-8 Synth Presets**

*Legend '70s Editor* allows you to save the sounds programmed in the SYNTH-8 section on your computer or iPad as a .L7SP file and reload them when desired.

![](_page_14_Figure_4.jpeg)

### **NOTE**

*It should be noted that the Presets loaded with the LOAD PRESET function do not replace the Presets present in the Synth-8 module installed in the instrument. Once loaded, the preset will become an integral part of the current Program*  and can be modified in all its generation parameters. When the Program is stored, all Synth-8 module settings and *parameters are stored, just like the other generation modules installed in the instrument.*

### **Programming of User sequences of the Step Sequencer of the SYNTH-8 module**

The Step Sequencer of the *Synth-8* module has 8 sequences freely programmable by the user called User sequences. The User sequences of the *Synth-8* module can only be programmed with the *Legend '70s Editor* and can be saved on a computer or iPad, with the possibility of reloading and storing them in the instrument when desired. These sequences can contain a maximum of 4 tracks of 16 steps, in which it is possible to insert up to a maximum of 16 events per track. One track, the first, contains the note events, while the other three can be used for tone generation controls, which will be adjusted by the sequence during playback.

As shown in the figure below, each track contains 16 cells (the steps) in which it is possible to insert the variations of the parameter with respect to the initial value. Therefore, in the note track this variation corresponds to the shift, in semitones, of the pitch of the note with which the sequence is started. For example, if a step contains the value "+2", starting the sequence with a C, that step will make a D sound. Similarly, in the three tracks destined to the controls it is possible to insert the variations of the control with respect to the initial value. For example, if a step contains the value "+12", if the assigned control has a value of 46, once the

sequence is started that step will send the value 58 to the generation. The *Synth-8* Step Sequencer allows you to define, independently for each track, the playback length of the sequence, by inserting the track end event in one of the steps, in case you want a sequence shorter than 16 steps. In addition to the note track, as an alternative to variations in the pitch of the note, it is also possible to assign the pause or note hold event to the steps. To insert a rest select the "R" value (Rest), to insert the maintenance of the previous note select the "H" (Hold) value, to insert the end of the track select the "END" value. The insertion of the END value in a step of the track forces the return, during playback, to the first step. When the tracks have different lengths, the events are not always executed at the same instant in time between them and this produces even more variable sequences over time. In the figure below, for example, the note sequence is 10 steps long with a pause in step 5 and a Hold in step 7. The second track is 8 steps long, so Pause and Hold occur in steps 5 and 7 the first time and in step 7 of the second step for the Pause and in step 1 of the third step for the Hold.

Step of the tracks. The first one at the top is the note track,

previously saved sequence into the *Legend* 

*'70s Editor.*

![](_page_15_Figure_3.jpeg)

Select a User Seg here to view the

**NOTE**

*When storing a sequence in the instrument with the [STORE SEQ] button, the changes will affect all programs in which the sequence is used.*

### **File transfer between computer and iPad**

It is possible to transfer .L7P files (i.e. the Programs saved through the SAVE command described in the chapter "Program Section") from a computer to an iPad and vice versa.

To do this, you first need to install the iTunes application on your computer, which can be downloaded from www.apple.com.

After installing the application, follow this procedure to transfer the files:

- 1. Connect the iPad to the computer using the cable supplied with the device and also used to connect the charger.
- 2. Wait for iTunes to start on your computer.
- 3. Click on the button shown in the figure:

![](_page_16_Picture_9.jpeg)

4. In the bar on the left click on "File sharing".

![](_page_16_Picture_110.jpeg)

5. In the "App" window click on "Legend '70s".

![](_page_17_Picture_56.jpeg)

- 6. The "Legend '70s Documents" window displays the files currently stored on the iPad and used by the *Legend 70's Editor*.
- 7. **To transfer a file from computer to iPad** click on "Add file".

![](_page_17_Picture_57.jpeg)

A window appears where you can select the file on your computer that you want to transfer to your iPad.

8. **To transfer a file from iPad to computer**, select it in the "Legend '70s Documents" window and click "Save".

![](_page_18_Picture_36.jpeg)

A window appears where you can select the folder on the computer in which you want to transfer the file from your iPad.

# **TIMBRE SECTION**

<span id="page-19-0"></span>The Timbre section of the *Legend '70s Editor* allows you to customize the timbres available in the E.Piano, Clavi and A.Piano modules of the *Legend '70s*, providing several parameters not directly accessible on the instrument, but only adjustable by the editor. The generation parameters available are strictly related to the type of timbre selected.

Click on the TIMBRE button in the top menu of the *Legend '70s Editor* to display the TIMBRE area screen for one of the available modules. Below is an example showing the E.PIANO screen, relative to the parameters of the E.Piano module:

![](_page_19_Figure_5.jpeg)

- *The adjustment parameters refer to the timbre of the module. This means that you can adjust them differently for each position of the timbre selector switch, but they remain so for all instrument programs.*
- *The adjustment parameters remain active in the instrument until it is switched off even without clicking the STORE button. To make them definitive and available even after the instrument is switched off, click on the STORE button.*

### **Parameters of the E.PIANO Timbre**

- **E.Piano Model:** selection of electric piano model. The available models depend on the selected electric piano timbre (Rhod, Wurli, E.Grand).
- **Stretch Tuning:** pitch curve along the keyboard extension. With a value of 0 the keyboard is in tune as in the original instrument, then slightly lowered in the low end of the keyboard and slightly raised in the high end. With positive values this effect is increased, while with negative values the pitch is attenuated.
- Hammer: modifies the characteristics and dimensions of the hammer which, during impact with the tine, determines the intensity and timbre of the sound. With positive values you increase the size of the hammer that transfers larger energy to the tine and a richer sound produced, especially when playing at high dynamics. Negative values decrease the size of the hammer, making the sound lighter.
- **Tine Position (Rhod):** adjusts the position of the tine with respect to the pickup to control the harmonic content of the sound. At negative values, the tine is closer to the pickup and the sound has more harmonic content. At positive values, the tine is moved away from the pickup and the sound is more muted.
- **Tone Bar Decay (Rhod):** adjusts the size of the tone bar and consequently the decay time of the sound.
- **Tone Bar Res. (Rhod):** determines the body of the tone bar that affects the initial "bell" character of the sound. With positive values the sound becomes very bright with exaltation of the "bell" component, while with negative values it is more muted.
- **Reed Position (Wurli):** adjusts the position of the reed allowing you to change the harmonic content of the sound. At negative values the reed is closer to the pickup and the sound has a higher harmonic content. At positive values, the reed is moved away from the pickup and the sound is more muted.
- Reed Decay (Wurli): adjusts the reed size and consequently the decay time of the sound.
- Reed Decay (E.Grand): adjusts the decay time of the sound.
- Release Noise: adjusts the audio level of the noise generated by the dampers when the keyboard keys are released.
- Pedal Noise: adjusts the audio level of the noise generated by the Sustain pedal when pressed.
- **Natural Ribattuto (Rhod and Wurli):** when playing in ribattuto the hammer does not always hit the tine or the reed in the same position, as this still vibrates because of the previous percussions and this determines that the notes rebated always have a differing timbre. With this parameter you can enhance or attenuate this behavior.
- **Natural Detuning:** adds a random detuning effect of the notes that enriches the sound and gives naturalness when playing the instrument.
- **Damper Res. (E.Grand):** adjusts the amount of resonance of the strings while the Sustain pedal is pressed and some strings are resonating in sympathy.

### **CLAVI timbre parameters**

- **Clavi Model:** Clavinet model selection.
- **Stretch Tuning:** pitch curve along the keyboard extension. With a value of 0 the keyboard is in tune as in the original instrument, then slightly lowered in the low end of the keyboard and slightly raised in the high end. With positive values this effect is increased, while with negative values the pitch is attenuated.
- Hammer: defines the characteristics of the hammer (tangent), thus modifying the intensity and timbre of the sound. With positive values you increase the size of the Tangent that the larger it is, the more energy is transferred to the pickup and the richer the sound produced. Negative values decrease the size of the tangent, making the sound more muted.
- **Release Noise:** adjusts the audio level of the noise generated by the wool damper when the keyboard keys are released.
- **Pickup Position:** sets the position of the pickup on which the sound character depends. With positive values the pickup approaches the bridge, to the end of the string where the timbre is brighter, while with negative values it is positioned toward the center of the string, and the sound becomes softer and more muted.
- Dynamic: adjusts the sensitivity to the force on the keys. With positive values the instrument is more sensitive and you can reach the level and timbre of the signal normally generated by playing at high dynamics even if you exert little force on the keys of the keyboard.

### **Parameters of A.PIANO timbres**

- A.Piano Model: selection of the acoustic piano model.
- **Stretch Tuning:** pitch curve along the keyboard extension. With a value of 0 the keyboard is in tune as in the original instrument, then slightly lowered in the low end of the keyboard and slightly raised in the high end. With positive values this effect is increased, while with negative values the pitch is attenuated.
- **Release Time:** adjusts the decay time of the sound once a key is released.
- **Release Noise:** adjusts the audio level of the noise generated by the dampers when the keys are released.
- **Pedal Noise:** adjusts the audio level of the noise generated by the Sustain pedal.
- **Damper Res.** adjusts the amount of strings resonance while using the Sustain pedal.
- Layer Level (only dual-sound timbre, e.g. Piano&Choir): volume balance between the two timbres.

By clicking on the RESONANCE button, you can access the resonance adjustment parameters:

- **Damper Res:** adjusts the amount of resonance of all piano strings at their fundamental or overtone frequencies when the Sustain pedal is pressed and some strings are sounded. When one or more notes are played on a piano the vibration is transmitted to all piano parts including the strings corresponding to keys that are not played. When the Sustain pedal is pressed all dampers are lifted, therefore all piano strings are able to respond to the energy emitted from played notes, as a result they start to slightly vibrate because of a physical phenomenon known as sympathetic resonance.
- **String Res:** adjusts the amount of resonance of strings at their fundamental or overtone frequencies when other strings are sounded. When one or more notes are played on a piano, the vibration is transmitted to all piano parts including the strings that are not played. Such vibration causes such passive and un-damped strings to slightly vibrate because of a sympathetic resonance.
- **Duplex Scale:** adjusts the intensity of the resonance of the Duplex scale. The Duplex scale allows you to adjust the amount of sound produced by the front and rear portions with respect to the part of the string struck, which come into vibration sympathetically and which give the piano a rich and brilliant timbre on the upper part of the keyboard.
- **SoundBoard Size:** adjusts the size of the soundboard, modifying the tonal characteristics of the resonance especially in the lower part of the keyboard.
- Absoprtion: sets the absorption and therefore the decay time of the brightness character of the resonance.

### **Selection of new models**

Whenever Viscount releases new models for the E.Piano, Clavi or A.Piano modules, these can be listened to and evaluated using the **E.Piano Model**, **Clavi Model** or **A.Piano Model** parameter and associated with one of the positions of the Timbre selector. To select the new model, simply open the drop-down menu of this parameter as shown in the following example screen:

![](_page_22_Picture_4.jpeg)

By selecting one of the model in the drop-down menu, it is placed in the currently selected position of the timbre selector as indicated in the timbre selection area. By clicking on the STORE button, the selected model is permanently inserted in this position

# **SYSTEM SECTION**

<span id="page-23-0"></span>The System section contains some of the main parameters of the SYSTEM menu displayed in the instrument.

![](_page_23_Picture_42.jpeg)

### **NOTE**

*Refer to the user's manual of the instrument for detailed description of all parameters.*

# **INDICE**

![](_page_24_Picture_204.jpeg)

# **NOTE RIGUARDANTI QUESTA GUIDA**

- <span id="page-24-0"></span>Conservate con cura questa quida utente.
- La presente guida utente costituisce parte integrante del prodotto. Le descrizioni e le illustrazioni contenute nella presente pubblicazione si intendono non impegnative.
- Ferme restando le caratteristiche essenziali del prodotto, il costruttore si riserva il diritto di apportare eventuali modifiche di parti, dettagli ed accessori che riterrà opportune per il miglioramento del prodotto o per esigenze di carattere costruttivo o commerciale, in qualunque momento e senza impegnarsi ad aggiornare tempestivamente questa pubblicazione.
- Tutti i diritti sono riservati, è vietata la riproduzione di qualsiasi parte di questo manuale, in qualsiasi forma, senza l'esplicito permesso scritto del costruttore.
- Tutti i marchi citati all'interno del manuale sono di proprietà delle rispettive case produttrici.
- Leggete attentamente tutte le informazioni descritte. Eviterete inutili perdite di tempo ed otterrete le migliori prestazioni dal prodotto.
- Le sigle od i numeri riportati tra parentesi quadre [ ] stanno ad indicare i nomi dei comandi e connettori dello strumento. Per esempio la scritta [VOLUME] indica il potenziometro VOLUME.
- Le illustrazioni e le videate sono puramente a scopo informativo e possono differire dalla vostra applicazione.
- Le informazioni descritte nella presente guida fanno riferimento alla versione dell'applicazione presente quando il documento è stato redatto e potrebbero non rispecchiare le funzionalità della versione che state utilizzando. Pertanto consultate periodicamente il sito web *www.viscountinstruments.com* per conoscere l'ultima versione e la disponibilità di una guida più aggiornata.
- Per la descrizione delle funzioni ed i parametri regolabili con *Legend '70s Editor* ma presenti anche nello strumento *Legend '70s* e non descritti in questa guida utente, si rimanda al manuale utente dello strumento.

**La presente guida utente è aggiornata alla versione 1.10 dell'applicazione.**

# **CARATTERISTICHE GENERALI DI LEGEND '70s EDITOR**

<span id="page-25-1"></span><span id="page-25-0"></span>*Legend '70s Editor* è un'applicazione disponibile per Windows, Mac OS e iOS, che permette la regolazione in tempo reale e la memorizzazione di tutti i parametri dello strumento *Legend '70s*. L'applicazione permette inoltre la selezione di vari modelli di strumento e la regolazione di ulteriori parametri di generazione sonora dei moduli E.Piano, Clavi ed A.Piano in aggiunta a quelli disponibili nello strumento. E' possibile inoltre salvare qualsiasi Program nel proprio computer e ricaricarlo all'occorrenza in maniera facile e veloce.

*Legend '70s Editor* si presenta con un'interfaccia utente chiara e semplice nell'utilizzo, adattabile a qualsiasi risoluzione dello schermo.

Nello specifico, *Legend '70s Editor* permette di:

- richiamare la modalità Song nello strumento e selezionare le Song ed i Program in esse contenuti.
- richiamare la modalità Program nello strumento e selezionare i Program.
- accendere / spegnere e regolare i volumi di ogni modulo installato nello strumento in un'unica schermata.
- creare Live Set, ovvero gruppi di un massimo di 24 Program richiamabili con un semplice click.
- programmare le Song e le List.
- regolare ogni parametro dei Program.
- salvare su computer e ricaricare all'occorrenza sullo strumento i Program.
- selezionare per ogni posizione del selettore dei timbri dei moduli E.Piano, Clavi ed A.Piano il modello di strumento desiderato.
- regolare alcuni parametri aggiuntivi di generazione sonora dei moduli E.Piano, Clavi ed A.Piano.
- regolare i parametri principali del menu System dello strumento.

### <span id="page-25-2"></span>**Requisiti minimi di sistema**

Sistema operativo: Windows 7 (64 bit), Windows 8 (64 bit), Windows 10, Mac OS X ver. Lion 10.7 o successive, iOS ver. 9.2 o successive.

Porte su computer: una USB standard

Collegamento con computer: un cavo USB di tipo A-B non più lungo di 3 metri.

Collegamento con iPad: Camera Connection Kit. Un cavo USB di tipo A-B non più lungo di 3 metri.

### <span id="page-25-3"></span>**Requisiti dello strumento**

Modello: *Legend '70s Artist-W, Artist o Compact*

Release firmware: 1.03 o superiore (la release attualmente installata nello strumento viene visualizzata a display all'accensione dello stesso oppure da *Legend '70s Editor* in alto a destra come di seguito raffigurato)

![](_page_25_Figure_24.jpeg)

# **AVVIO DELL'APPLICAZIONE**

# <span id="page-26-1"></span><span id="page-26-0"></span>**Installazione dell'applicazione**

La procedura di installazione dell'applicazione varia in funzione del sistema operativo utilizzato.

### **Windows**

- 1. Scaricare dal sito *www.viscountinstruments.com* il file Legend '70s Editor Setup vX.YY.zip.
- 2. Aprire il file .zip e copiare il contenuto in una cartella a vostra scelta.
- 3. Cliccare sul file estratto per avviare l'installazione e seguire le informazioni riportate sullo schermo.
- 4. Una volta completata l'installazione, cliccare sull'icona del file o nel desktop per avviare l'applicazione.

### **Mac OS**

- 1. Scaricare l'app *Legend '70s Editor* da App Store.
- 2. Una volta completata l'installazione, lanciare l'applicazione dalla cartella "Applicazioni".

### **iOS**

- 1. Scaricare l'app *Legend '70s Editor* da App Store.
- 2. Una volta completata l'installazione, cliccare sull'icona nel desktop per avviare l'applicazione.

### <span id="page-26-2"></span>**Collegamento del Legend '70s**

Utilizzando un PC o un MacOS, inserire il connettore tipo A del cavo USB in una delle porte USB del vostro computer ed il connettore tipo B nella presa [USB TO HOST] dello strumento.

Utilizzando un iPad lo strumento va collegato tramite il Camera Connection Kit opzionale, inserendo il connettore di tipo A nella presa USB dello stesso.

E' possibile effettuare il collegamento a strumento già acceso, così come ad applicazione già avviata.

Con sistemi operativi Windows, qualora sia la prima volta che collegate via USB lo strumento al vostro computer, il sistema operativo chiederà di installare i driver necessari. A tal fine, seguire le informazioni riportate sullo schermo.

![](_page_26_Figure_21.jpeg)

### **NOTE**

- *Con iPad si consiglia l'utilizzo del Camera Connection Kit originale. In caso di utilizzo di un dispositivo non originale non viene garantito il corretto funzionamento.*
- *Se lo strumento è impostato in Local Off (videata UTILITY / MIDI SETTINGS / LOCAL CONTROL), per il corretto funzionamento di Legend '70s Editor, nel computer o iPad collegato deve essere attivata la funzione Thru tra le porte MIDI di ingresso e uscita utilizzate con lo strumento.*
- *Qualora il sistema operativo negasse il salvataggio del file indicando come causa la mancanza di autorizzazioni oppure non si riesca più a sovrascrivere un file già presente nel proprio computer (senza che venga visualizzato*  alcun messaggio di errore), cliccare con il tasto destro del mouse sull'icona del file (anche sul collegamento nel *desktop), quindi scegliere "Proprietà". Selezionare ora la scheda "Sicurezza" e mettere il segno di spunta alla voce "Esegui questo programma come amministratore". Cliccare infine su "Ok".*

Una volta avviata l'applicazione, la schermata principale si presente come segue:

![](_page_27_Picture_127.jpeg)

#### **NOTA**

*Successivi riavvi dell'applicazione apriranno la schermata della sezione LIVE selezionata al momento dell'ultima chiusura.*

La prima operazione da effettuarsi è il collegamento con lo strumento, a tal fine cliccare sul pulsante CONNECT. Qualora il tempo di collegamento sia leggermente superiore al previsto, viene visualizzato il messaggio raffigurato qui a fianco:

![](_page_27_Picture_7.jpeg)

Dopo qualche istante, come indicato in figura viene visualizzato il nome del modello *Legend '70s* collegato e tutti i parametri presenti in *Legend '70s Editor* vengono impostati come attualmente regolati nello strumento. Tenete conto di questo aspetto qualora abbiate già effettuato nell'Editor alcune impostazioni da voi "predefinite" prima di connettere lo strumento, in quanto verranno perse.

#### **NOTA**

*In computer datati la disconnessione può anche verificarsi qualora molte altre applicazioni, in aggiunta a Legend Editor, siano aperte ed il carico di lavoro del computer risulti elevato. In questo caso si consiglia di chiudere le applicazioni non necessarie.*

![](_page_27_Picture_11.jpeg)

### <span id="page-28-0"></span>**Messaggi di errore visualizzati durante il collegamento**

#### **Dispositivo non trovato (Device not found! Please, check USB connection and retry…)**

*Legend '70s Editor* non riesce a collegarsi allo strumento in quanto non viene rilevato tra le periferiche USB collegate al computer o iPad.

Se lo strumento è correttamente collegato al computer o iPad, chiudere l'applicazione, quindi spegnere e riaccendere lo strumento e riavviare l'applicazione.

### **Porta MIDI gia' in uso (The midi port may be in use by another application. Please, close it and retry)**

*Legend '70s Editor* non può collegarsi allo strumento se nel computer ci sono aperte altre applicazioni che utilizzano la porta collegata al *Legend '70s* ed identificata come "MIDI2 (Viscount Legend)" o "Viscount Legend Porta 2". Se si desidera utilizzare *Legend '70s Editor*, chiudere le altre applicazioni collegate a questa porta.

### **Connessione persa**

### **(The connection to the device has been lost. Please, reconnect to the device)**

*Legend '70s Editor* ha perso la comunicazione con lo strumento collegato. Verificare che questo sia acceso e che il cavo USB od il Camera Connection Kit (in caso di utilizzo con un iPad) sia collegato e non danneggiato.

### **Problemi nella ricezione dei dati (Failed to receive data. Please reconnect to the device)**

*Legend '70s Editor* non riesce a ricevere dallo strumento tutti i dati necessari al collegamento. Se lo strumento è correttamente collegato al computer o iPad, chiudere l'applicazione, quindi spegnere e riaccendere lo strumento e riavviare l'applicazione.

### **Release firmware dello strumento non aggiornata (Legend '70s firmware is out of date! Please, update the firmware to rel 1.03 or later)**

Per poter utilizzare Legend '70s Editor è necessario che sullo strumento sia installata la versione del firmware 1.03 o successiva.

Scaricare dal sito *www.viscountinstruments.com* l'ultima versione disponibile ed effettuare l'aggiornamento dello strumento.

### **Versione di Legend '70s Editor non aggiornata (Legend '70s Editor is too old. Please, download the latest editor)**

*Legend '70s Editor* non è aggiornato per poter essere utilizzato con la release firmware attualmente installata sullo strumento. Scaricare l'ultima versione dell'editor sul sito *www.viscountinsntruments.com*.

# <span id="page-29-0"></span>**Sezioni del Legend '70s Editor**

Nella barra superiore della schermata sono presenti i pulsanti di richiamo delle sezioni del *Legend '70s Editor* e il pulsante per il collegamento dell'editor allo strumento.

![](_page_29_Picture_4.jpeg)

Questi pulsanti richiamo le seguenti aree:

- LIVE: area per l'utilizzo dello strumento dal vivo.
- **SONG:** area per la creazione delle Song e delle List dello strumento.
- PROGRAM: area per la modifica dei Program dello strumento.
- **TIMBRE:** area per le regolazioni avanzate dei timbri presenti nei moduli E.Piano, Clavi ed A.Piano.
- **SYSTEM:** area per le impostazioni dei parametri di sistema dello strumento.
- **CONNECT:** pulsante per la connessione / disconnessione del *Legend '70s Editor* con lo strumento.

### **METODI DI REGOLAZIONE DEI PARAMETRI**

La regolazione dei parametri risulta essere semplice ed intuitiva e può essere effettuata in due modi:

- Cliccando sui pulsanti + e per incrementare o decrementare il valore o ON/OFF per attivare o disattivare un determinato controllo.
- Nei controlli continui (slider) muovendo il cursore o utilizzando la rotella del mouse.
- Cliccando una volta sopra il valore visualizzato ed immettendo il valore con la tastiera.

# **SEZIONE LIVE**

<span id="page-30-0"></span>La sezione Live di *Legend '70s Editor* è stata studiata per agevolare il musicista nella selezione dei Program e delle Song durante l'esecuzione dal vivo. Grazie all'interfaccia utente dell'editor la selezione dei Program risulta notevolmente più veloce in quanto vengono tutti visualizzati in un'unica schermata e con un singolo click è possibile richiamare immediatamente qualsiasi Program o Song, senza la necessità di dover scorrere quelli non necessari.

È inoltre possibile creare due Live Set, costituiti da un gruppo di 24 Program, nei quali è possibile richiamare immediatamente uno dei Program disponibili con un singolo click.

Cliccando sul pulsante LIVE descritto nel capitolo precedente viene visualizzata la seguente schermata:

![](_page_30_Picture_109.jpeg)

Sulla sinistra sono presenti quattro pulsanti che permettono di scegliere la modalità LIVE desiderata:

- **SONG MODE:** la modalità per richiamare le List e le Song sullo strumento.
- **PROGRAM MODE:** la modalità per richiamare i Program sullo strumento.
- **LIVE SET 1:** la modalità per richiamare i 24 Program del Live Set 1.
- **LIVE SET 2:** la modalità per richiamare i 24 Program del Live Set 2.

![](_page_30_Picture_12.jpeg)

# <span id="page-31-0"></span>**Song Mode**

Di seguito la descrizione delle aree presenti in questa schermata:

### **Selezione List e Song**

![](_page_31_Picture_5.jpeg)

### **Controllo dei moduli**

![](_page_31_Picture_7.jpeg)

### **Selezione dei Program delle Song**

![](_page_32_Figure_3.jpeg)

Questi box riportano le quattro parti della Song attualmente selezionata e visualizzano il nome e la locazione del Program in ciascuno parte. Cliccare sui box per selezionare sullo strumento la parte e quindi il Program desiderato.

### <span id="page-32-0"></span>**Program Mode**

Questi box riportano i 16 banchi dei Program presenti nello strumento. Cliccare sui box per visualizzare i 16 Program del banco desiderato.

![](_page_32_Picture_83.jpeg)

Fare clic su questo pulsante per visualizzare la schermata dei controlli dei moduli descritta in Song Mode.

Questi box riportano la locazione ed il nome dei 16 Program presenti nel banco selezionato. Cliccare sui box per selezionare sullo strumento il Program desiderato. A conferma della selezione il box diventa blu.

# <span id="page-33-0"></span>**Live Set 1 e Live Set 2**

![](_page_33_Picture_56.jpeg)

Fare clic su questo pulsante per visualizzare la schermata dei controlli dei moduli descritta in Song Mode.

Questi box riportano la locazione ed il nome dei 24 Program presenti nel Live Set selezionato.

Fare clic sui box per selezionare sullo strumento il Program desiderato. A conferma della selezione il box diventa blu. Fare doppio click su un box per visualizzare il menu in cui selezionare il Program da inserire nella locazione desiderata del Live Set.

# **SEZIONE SONG**

<span id="page-34-0"></span>Nella sezione Song di *Legend '70s Editor* è possibile modificare sia le List che le Song, ovvero assegnare i Program alle quattro parti che compongono la Song e definire l'ordine delle Song all'interno delle List. Cliccando sul pulsante SONG presente nella barra superiore di *Legend '70s Editor* viene visualizzata la schermata principale della sezione Song.

### **Selezione delle List, delle Song ed assegnazione dei Program alle parti**

![](_page_34_Figure_5.jpeg)

Cliccare su questo box per selezionare la List

### **Modifica della List**

Premendo il pulsante EDIT LIST viene richiamata la schermata di modifica della List corrente, selezionata nel menu a tendina indicato nell'immagine precedente (campo SONG LIST).

![](_page_35_Figure_4.jpeg)

della List a sinistra (EDIT LIST).

Fare clic su questo pulsante per memorizzare sullo strumento la List modificata.

### **PULSANTI DI MODIFICA**

Sulla sinistra sono presenti sei pulsanti che permettono di effettuare le seguenti operazioni:

- **CLEAR LIST:** la List viene inizializzata con tutte Init Song.
- **COPY LIST:** la List viene copiata dalla List SOURCE.

principale della sezione Song.

- REMOVE: la Song selezionata (box blu) viene rimossa.
- **INSERT:** viene inserita una Init Song nella posizione precedente a quella selezionata.
- **MOVE UP:** la Song selezionata viene spostata di una posizione in alto.
- **MOVE DN:** la Song selezionata viene spostata di una posizione in basso.

![](_page_35_Picture_15.jpeg)

# **SEZIONE PROGRAM**

<span id="page-36-0"></span>Nella sezione Program di *Legend '70s Editor* è possibile modificare i Program dello strumento. In questa sezione è possibile ritrovare tutti i parametri presenti nei menu a display del *Legend '70s*, è inoltre possibile salvare su computer o iPad il singolo Program e ricaricarlo quando desiderato nello strumento.

Cliccando sul pulsante PROGRAM della barra superiore di *Legend '70s Editor* viene visualizzata la schermata relativa ad una specifica sezione del Program dello strumento. Di seguito è mostrata come esempio la schermata COMMON:

> Fare clic su questo pulsante per memorizzare sullo strumento il Program con le modifiche apportate.

![](_page_36_Picture_151.jpeg)

relative sezioni del Program corrente, corrispondenti alle sezioni presenti nel menu EDIT dello strumento.

nella sezione del Program selezionata con i pulsanti sulla sinistra. I nomi e la funzione dei parametri sono identici a quelli presenti nelle sezioni del menu EDIT dello strumento.

#### **NOTE**

- *Consultare il manuale utente dello strumento per la descrizione dettagliata di tutti i parametri.*
- Per poter caricare direttamente con lo strumento i Program salvati su computer o iPad, i file .L7P generati *dall'Editor devono essere copiati (o salvati direttamente) in una cartella "Legend'70s \ Program" (da creare se non già presente) di un'unità flash USB da utilizzare poi con la funzione Load Program dello strumento.*

### **Salvataggio e caricamento dei Preset di Synth della sezione SYNTH-8**

*Legend '70s Editor* permette di salvare su computer o iPad come file .L7SP i suoni programmati nella sezione SYNTH-8 e di ricaricarli quando desiderato.

![](_page_37_Figure_4.jpeg)

### **NOTA**

*È da tenere presente che i Preset caricati con la funzione LOAD PRESET non si vanno a sostituire ai Preset presenti nel modulo Synth-8 installato nello strumento. Una volta caricato, il preset diventerà parte integrante del Program corrente e potrà essere modificato in tutti i suoi parametri di generazione. Quando il Program viene memorizzato, tutte le impostazioni e i parametri del modulo Synth-8 vengono memorizzati, così come accade per tutti gli altri moduli di generazione installati nello strumento.*

### **Programmazione di sequenze User dello Step Sequencer del modulo SYNTH-8**

Lo Step Sequencer del modulo *Synth-8* dispone di 8 sequenze liberamente programmabili dall'utente denominate sequenze User. Le sequenze User del modulo *Synth-8* possono essere programmate esclusivamente con il *Legend '70s Editor* e possono essere salvate su computer o iPad, con la possibilità di ricaricarle e memorizzarle nello strumento quando desiderato. Queste sequenze possono contenere una massimo di 4 tracce da 16 step, nelle quali è possibile inserire sino ad un massimo di 16 eventi per traccia. Una traccia, la prima, contiene gli eventi di nota, mentre le altre tre possono essere destinate ai controlli di generazione sonora, che verranno regolati dalla sequenza durante la riproduzione.

Come indicato nella figura a seguire, ogni traccia contiene 16 celle (gli step) nelle quali è possibile inserire le variazioni del parametro rispetto al valore iniziale. Pertanto nella traccia delle note questa variazione corrisponde allo spostamento, in semitoni, dell'altezza della nota con cui si fa partire la sequenza. Se per esempio uno step contiene il valore "+2", facendo partire la sequenza con un C, quello step farà suonare un D.

Analogamente, nelle tre tracce destinate ai controlli è possibile inserire le variazioni del controllo rispetto al valore iniziale. Se per esempio uno step contiene il valore "+12", se il controllo assegnato ha valore 46, una volta avviata la sequenza quello step invierà alla generazione il valore 58. Lo Step Sequencer di *Synth-8* permette di definire, indipendentemente per ciascuna traccia, la lunghezza di riproduzione della sequenza, andando ad inserire in uno degli step l'evento di fine traccia, nel caso si desideri una sequenza più corta di 16 step. Inolte nella traccia delle note, in alternativa alle variazioni dell'altezza della nota, è possibile assegnare agli step anche l'evento di pausa o di mantenimento della nota. Per inserire una pausa selezionare il valore "R" (Rest), per inserire il mantemento della nota precedente selezionare il valore "H" (Hold), per inserire invece la fine della traccia selezionare il valore "END". L'inserimento del valore END in uno step della traccia forza il ritorno, in fase di riproduzione, al primo step. Quando le tracce hanno lunghezze diverse, gli eventi non vengono eseguiti sempre nello stesso istante temporale tra loro e questo produce sequenze ancora più variabili nel tempo. Nella figura sottostante, per esempio, la sequenza delle note è lunga 10 step con una pausa allo step 5 ed un Hold allo step 7. La seconda traccia è invece lunga 8 step, quindi Pausa e Hold si verificano agli step 5 e 7 la prima volta e allo step 7 del secondo passaggio per la Pausa e allo step 1 del terzo passaggio per l'Hold.

![](_page_38_Figure_3.jpeg)

#### **NOTA**

*Quando si memorizza una sequenza nello strumento con il pulsante [STORE SEQ], le modifiche interesseranno tutti i programmi in cui è stata utilizzata la sequenza.*

### **Trasferimento dei file tra computer e iPad**

E' possibile trasferire file .L7P (ovvero i Program salvati tramite il comando SAVE descritto nel capitolo "Sezione Program") da un computer ad un iPad e viceversa.

Per fare ciò è dapprima necessario installare nel computer l'applicazione iTunes scaricabile dal sito www.apple.com.

Dopo aver installato l'applicazione, seguire questa procedura per trasferire i file:

- 1. Collegare l'iPad al computer tramite il cavo fornito in dotazione con il dispositivo ed utilizzato anche per collegare il caricabatterie.
- 2. Attendere che nel computer venga avviato iTunes.
- 3. Cliccare sul pulsante indicato in figura:

![](_page_39_Picture_9.jpeg)

4. Nella barra a sinistra cliccare su "Condivisione file".

![](_page_39_Picture_113.jpeg)

5. Nella finestra "App" cliccare su "Legend '70s".

![](_page_40_Picture_50.jpeg)

- 6. Nella finestra "Documenti di Legend '70s" vengono visualizzati i file attualmente memorizzati nell'iPad ed utilizzati da *Legend 70's Editor*.
- 7. **Per trasferire un file da computer ad iPad** cliccare su "Aggiungi file".

![](_page_40_Picture_51.jpeg)

Viene visualizzata una finestra in cui poter selezionare il file presente nel computer e che si desidera trasferire all'iPad.

8. **Per trasferire un file da iPad a computer**, selezionarlo nella finestra "Documenti di Legend '70s" dopodichè cliccare su "Salva".

![](_page_41_Picture_33.jpeg)

Viene visualizzata una finestra in cui poter selezionare la cartella nel computer in cui si desidera trasferire il file dall'iPad.

# **SEZIONE TIMBRE**

<span id="page-42-0"></span>La sezione Timbre di *Legend '70s Editor* consente di personalizzare i timbri presenti nei moduli E.Piano, Clavi ed A.Piano del *Legend '70s*, mettendo a disposizione numerosi parametri della generazione non direttamente accessibili sullo strumento, ma regolabili esclusivamente da editor. I parametri di generazione disponibili sono strettamente legati al tipo di timbro selezionato.

Cliccando sul pulsante TIMBRE presente nella barra superiore di *Legend '70s Editor* viene visualizzata la schermata dell'area TIMBRE, relativa ad uno dei moduli disponibili. Di seguito è mostrata come esempio la schermata E.PIANO, relativa ai parametri del modulo E.Piano:

![](_page_42_Figure_5.jpeg)

#### **NOTA**

- *I parametri di regolazione fanno riferimento al timbro del modulo. Ciò sta a significare che è possibile regolarli in maniera diversa per ogni posizione del selettore dei timbri ma rimangono tali per tutti i Program dello strumento.*
- *I parametri di regolazione rimangono attivi nello strumento sino al suo spegnimento anche senza cliccare il pulsante STORE. Per renderli definitivi e disponibili anche dopo lo spegnimento dello strumento cliccare sul pulsante STORE.*

### **Parametri dei timbri di E.PIANO**

- **E.Piano Model:** selezione del modello di pianoforte elettrico. I modelli disponibili dipendono dal timbro di pianoforte elettrico selezionato (Rhod, Wurli, E.Grand).
- Stretch Tuning: curva di intonazione lungo l'estensione della tastiera. Con valore 0 la tastiera è intonata come nello strumento originale, quindi leggermente abbassata nella zona grave della tastiera e leggermente alzata nella zona acuta. Con valori positivi questo effetto viene incrementato, mentre con valori negativo la stonatura viene attenuata.
- **Hammer:** modifica le caratteristiche e le dimensioni del martelletto che, durante l'impatto con il Tine, determina l'intensità ed il timbro del suono. Con valori positivi si aumentano le dimensioni del martelletto che più è grande maggiore è l'energia trasferita al Tine e più ricco è il suono prodotto, soprattutto suonando a dinamica alta. Con valori negativi si diminuiscono le dimensioni del martelletto rendendo il suono più leggero.
- **Tine Position (Rhod):** regola la posizione del Tine rispetto al pickup così da controllare il contenuto armonico del suono. A valori negativi il Tine risulta più vicino al pickup ed il suono è caratterizzato da un maggior contenuto armonico. A valori positivi il Tine viene allontanato dal pickup ed il suono risulta più ovattato.
- **Tone Bar Decay (Rhod):** regola le dimensioni del Tone Bar e di conseguenza il tempo di decadimento del suono.
- **Tone Bar Res. (Rhod):** determina il corpo del Tone Bar che influisce sul carattere iniziale "a campana" del suono. Con valori positivi il suono diviene molto brillante con esaltazione della componente "a campana", mentre con valori negativi esso risulta più ovattato.
- Reed Position (Wurli): regola la posizione dell'ancia consentendo di cambiare il contenuto armonico del suono. A valori negativi l'ancia risulta più vicina al pickup ed il suono è caratterizzato da un maggior contenuto armonico. A valori positivi l'ancia viene allontanata dal pickup ed il suono risulta più ovattato.
- Reed Decay (Wurli): regola le dimensioni dell'ancia e di conseguenza il tempo di decadimento del suono.
- **Reed Decay (E.Grand):** regola il tempo di decadimento del suono.
- **Release Noise:** regola il livello audio del rumore generato dagli smorzatori al rilascio dei tasti della tastiera.
- **Pedal Noise:** regola il livello audio del rumore generato dal pedale Sustain quando questo viene premuto.
- **Natural Ribattuto (Rhod e Wurli):** suonando in ribattuto il martelletto non colpisce il Tine o l'ancia sempre nella stessa posizione, in quanto questo vibra ancora a causa delle percussioni precedenti e questo determina che le note ribattute hanno una timbrica sempre diversa. Con questo parametro è possibile esaltare od attenuare questo comportamento.
- **Natural Detuning:** aggiunge un effetto di stonatura casuale delle note che arricchisce e dona naturalezza al suono dello strumento.
- Damper Res. (E.Grand): regola la quantità di risonanza di tutte le corde mentre il pedale Sustain è premuto ed alcune corde stanno suonando.

### **Parametri dei timbri di CLAVI**

- **Clavi Model:** selezione del modello di Clavinet.
- **Stretch Tuning:** curva di intonazione lungo l'estensione della tastiera. Con valore 0 la tastiera è intonata come nello strumento originale, quindi leggermente abbassata nella zona grave della tastiera e leggermente alzata nella zona acuta. Con valori positivi questo effetto viene incrementato, mentre con valori negativo la stonatura viene attenuata.
- **Hammer:** definisce le caratteristiche del martelletto (Tangent), modificando così l'intensità e la timbrica del suono. Con valori positivi si aumentano le dimensioni del martelletto che più è grande, maggiore è l'energia trasferita al pickup e più ricco è il suono prodotto. Con valori negativi si diminuiscono le dimensioni del martelletto rendendo il suono più ovattato.
- **Release Noise:** regola il livello del rumore generato dello smorzatore di lana al rilascio dei tasti della tastiera.
- Pickup Position: imposta la posizione del pickup da cui dipende il carattere del suono. Con valori positivi si avvicina il pickup al ponte, quindi all'estremità della corda, ed il timbro è più brillante, mentre con valori negativi lo si posiziona verso il centro della corda, ed il suono diventa più morbido ed ovattato.
- **Dynamic:** regola la sensibilità alla forza impressa sui tasti. Con valori positivi lo strumento è più sensibile e si raggiungono livello e timbrica del segnale di norma generati suonando ad alta dinamica anche esercitando poca forza sui tasti della tastiera.

### **Parametri dei timbri di A.PIANO**

- **A.Piano Model:** selezione del modello di pianoforte acustico.
- Stretch Tuning: curva di intonazione lungo l'estensione della tastiera. Con valore 0 la tastiera è intonata come nello strumento originale, quindi leggermente abbassata nella zona grave della tastiera e leggermente alzata nella zona acuta. Con valori positivi questo effetto viene incrementato, mentre con valori negativo la stonatura viene attenuata.
- **Release Time:** regola il tempo di decadimento del suono una volta che viene rilasciato il tasto della tastiera.
- **Release Noise:** regola il livello audio del rumore generato dagli smorzatori al rilascio dei tasti della tastiera.
- **Pedal Noise:** regola il livello audio del rumore generato dal pedale Sustain quando questo viene premuto.
- Damper Res.: regola la quantità di risonanza di tutte le corde mentre il pedale Sustain è premuto ed alcune corde stanno suonando.
- **Layer Level** (solo timbri doppi, es. Piano&Choir)**:** bilanciamento di volume tra i due timbri.

Cliccando sul pulsante RESONANCE è possibile accedere ai parametri di regolazione della risonanza:

- **Damper Res:** regola la quantità di risonanza di tutte le corde mentre il pedale Sustain è premuto ed alcune note stanno suonando. Quando alcune note vengono suonate il suono da esse prodotto trasmette vibrazioni a tutte le parti che compongono il pianoforte, incluse le corde corrispondenti alle note non suonate. Quando il pedale Sustain è premuto tutti gli smorzatori sono sollevati, pertanto tutte le corde del pianoforte sono libere di rispondere all'energia emessa dalle note suonate, con il risultato che esse stesse iniziano a vibrare leggermente in ragione di un fenomeno fisico conosciuto come risonanza simpatetica.
- **String Res:** regola la quantità di risonanza delle corde quando altre note stanno suonando. Quando una o più note vengono suonate, la vibrazione delle relative corde viene trasmessa a tutte le parti del piano, comprese le corde delle note che non stanno suonando determinandone una leggera vibrazione a causa della risonanza simpatetica.
- **Duplex Scale:** regola l'intensità della risonanza della scala Duplex. La scala Duplex consente di regolare la quantità di suono prodotta dalla porzione anteriore e posteriore rispetto alla parte di corda percossa, che entrano in vibrazione per simpatia e che conferiscono al pianoforte un timbro ricco e brillante sulla parte alta della tastiera.
- **SoundBoard Size:** regola la dimensione della tavola armonica, modificando le caratteristiche timbriche della risonanza soprattutto nella parte bassa della tastiera.
- **Absoprtion:** regola l'assorbimento e quindi il tempo di decadimento del carattere di brillantezza della risonanza.

### **Selezione di nuovi modelli**

Ogni qualvolta Viscount pubblica nuovi modelli delle famiglie E.Piano, Clavi o A.Piano, questi possono essere ascoltati tramite il parametro **E.Piano Model**, **Clavi Model** o **A.Piano Model** ed inseriti in una delle posizioni del selettore dei timbri. Per selezionare i nuovi modelli è sufficiente aprire il menu a tendina di questo parametro come raffigurato nella seguente schermata di esempio:

![](_page_45_Picture_4.jpeg)

Selezionando uno dei suoni presenti nel menu, questo viene inserito nella posizione del selettore dei timbri attualmente selezionata ed indicata nell'aerea di selezione del timbro. Cliccando sul pulsante STORE il suono selezionato viene inserito definitivamente nella posizione.

# **SEZIONE SYSTEM**

<span id="page-46-0"></span>La sezione System raccoglie alcuni dei parametri principali del menu SYSTEM visualizzato a display nello strumento.

![](_page_46_Picture_43.jpeg)

**NOTA**

*Consultare il manuale utente dello strumento per la descrizione dettagliata di tutti i parametri.*

![](_page_47_Picture_0.jpeg)

**Viscount International S.p.A.**  Via Borgo, 68 / 70 – 47836 Mondaino (RN), ITALY *Tel: +39-0541-981700 Fax: +39-0541-981052 Website: www.viscountinstruments.com*